## Procedura per accesso a documenti registrati a protocollo ed esposti all'Albo ufficiale di Ateneo

Sono possibili due percorsi:

- 1) Dal repertorio Decreti, e poi passare al repertorio Albo
- 2) Direttamente dal repertorio Albo

Si ricorda che all'atto della registrazione a repertorio (sia Decreti o sia Albo) il documento otterrà due numeri di registrazione, il numero di protocollo (numero progressivo ed unico su base annuale) ed il numero di repertorio (parziale per ciascun repertorio). Ci saranno tanti n. 1 per quanti sono i repertori, mentre ci sarà un solo prot. n. 1 per anno solare.

## 1) Dal repertorio Decreti, e poi passare al repertorio Albo

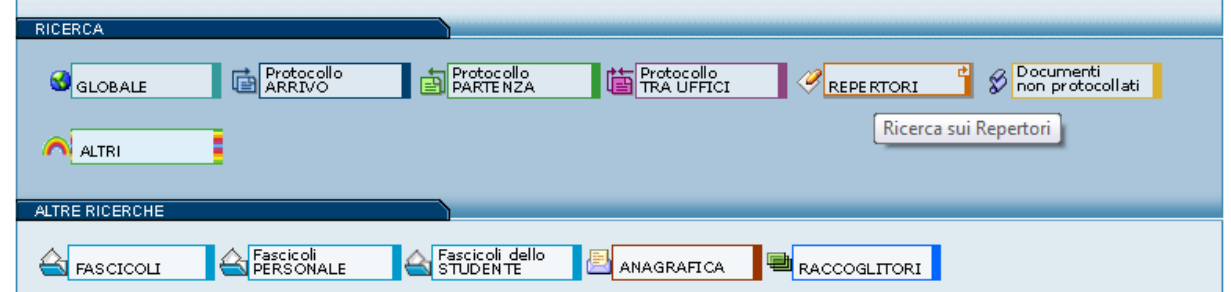

1.1) Dalla home page di Titulus, si cliccherà su Ricerca > Repertori

1.2) Si selezionerà il repertorio Decreti > poi si inserirà l'anno (ad es. 2018) e nella parte alta (della schermata) si scriverà una stringa significativa (ad es. Procedura), ottenendo:

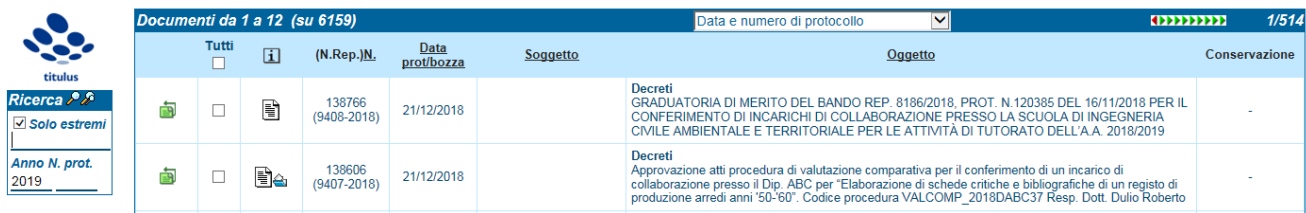

1.3) Questi sono tutti i decreti del 2018 relativi ad una "procedura". Per selezionare quelli relativi ad una sola realtà (ad es. al DEIB), si inserirà la parola / sigla nel campo ricerca

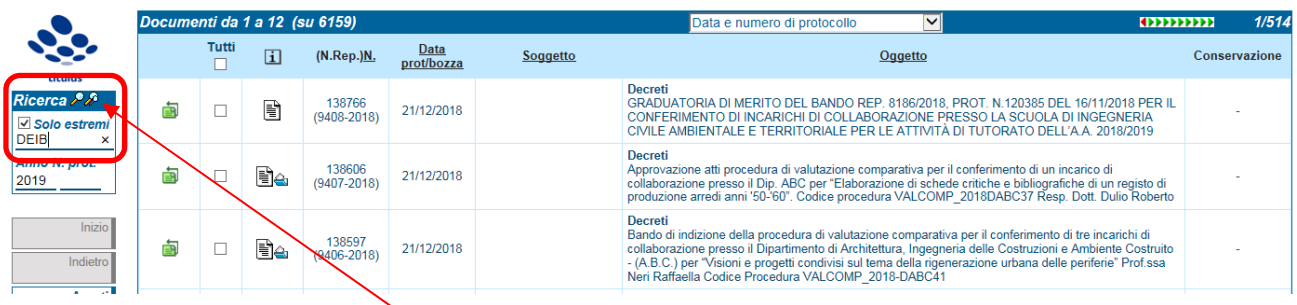

1.4) Cliccando poi sulla "doppia lentina". Si raffinerà la ricerca, passando – nel nostro esempio ‐ da 6159 a 717 registrazioni.

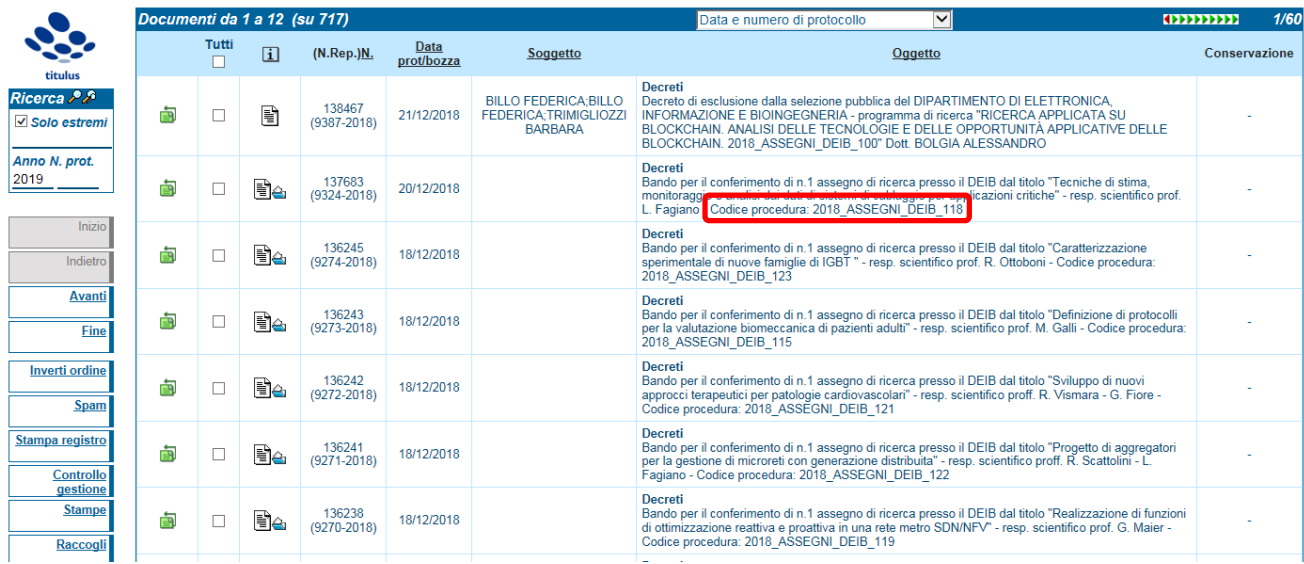

1.5) Dall'analisi dell'elenco si possono fare alcune considerazioni:

- a) Esiste un codice procedura che "raggruppa" documenti relativi al medesimo affare (ad es. Codice procedura: 2018\_ASSEGNI\_DEIB\_118), lo si potrà utilizzare per cercare più efficacemente i documenti (ad es. scrivendo DEIB\_118 al punto 1.2 di questa procedura);
- b) I documenti possono essere stati fascicolati, e compare l'icona del fascicolo ( $\mathbb{B}_4$ ) nella colonna delle informazioni. Ma risalire ai documenti tramite fascicolo potrebbe essere poco efficacie, perché ciascuno<sup>1</sup> può vedere i fascicoli della propria UOR.
- 1.6) Cliccando sul protocollo 137683 del 201/12/2018, visualizzerò la scheda del repertorio Decreti che mi fornirà – oltre ai dati propri della registrazione – altre informazioni e chiavi di accesso.

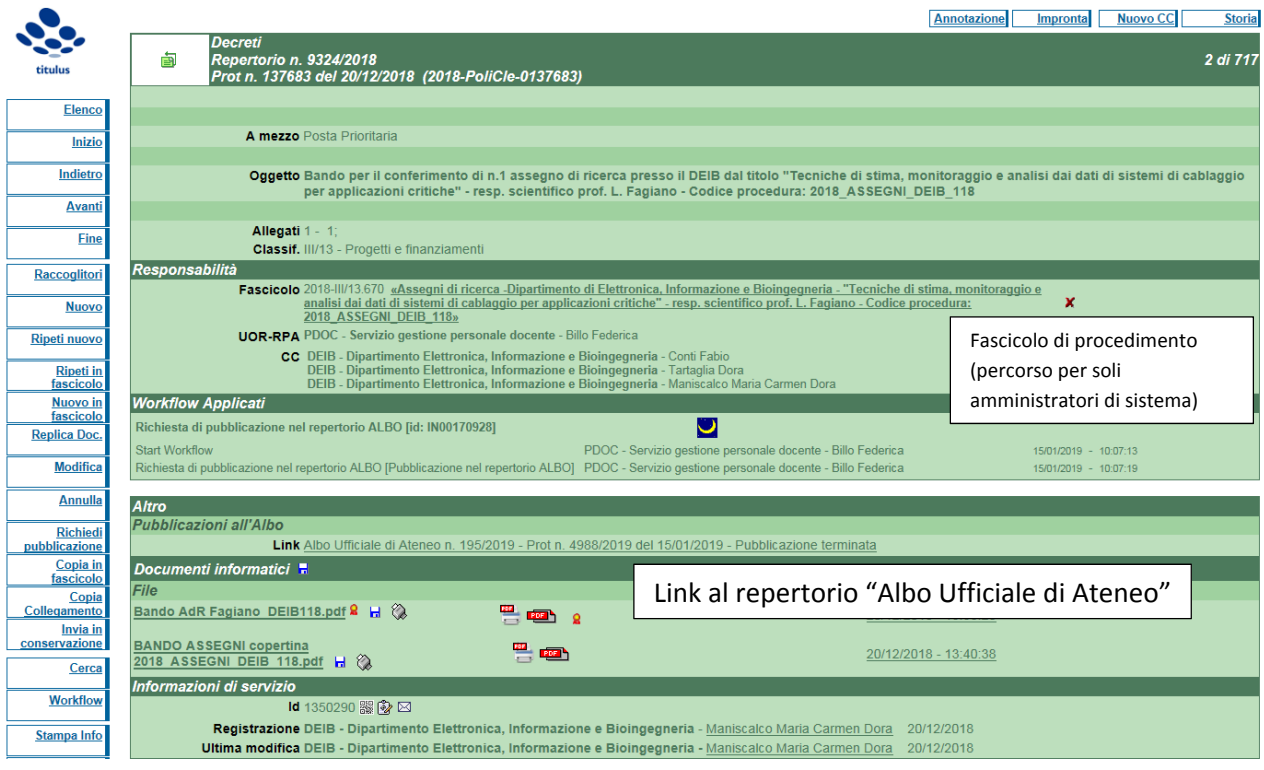

 <sup>1</sup> L'accesso ai documenti di tutte le UOR è consentito solo gli amministratori di sistema (cui si assimila il Direttore Generale).

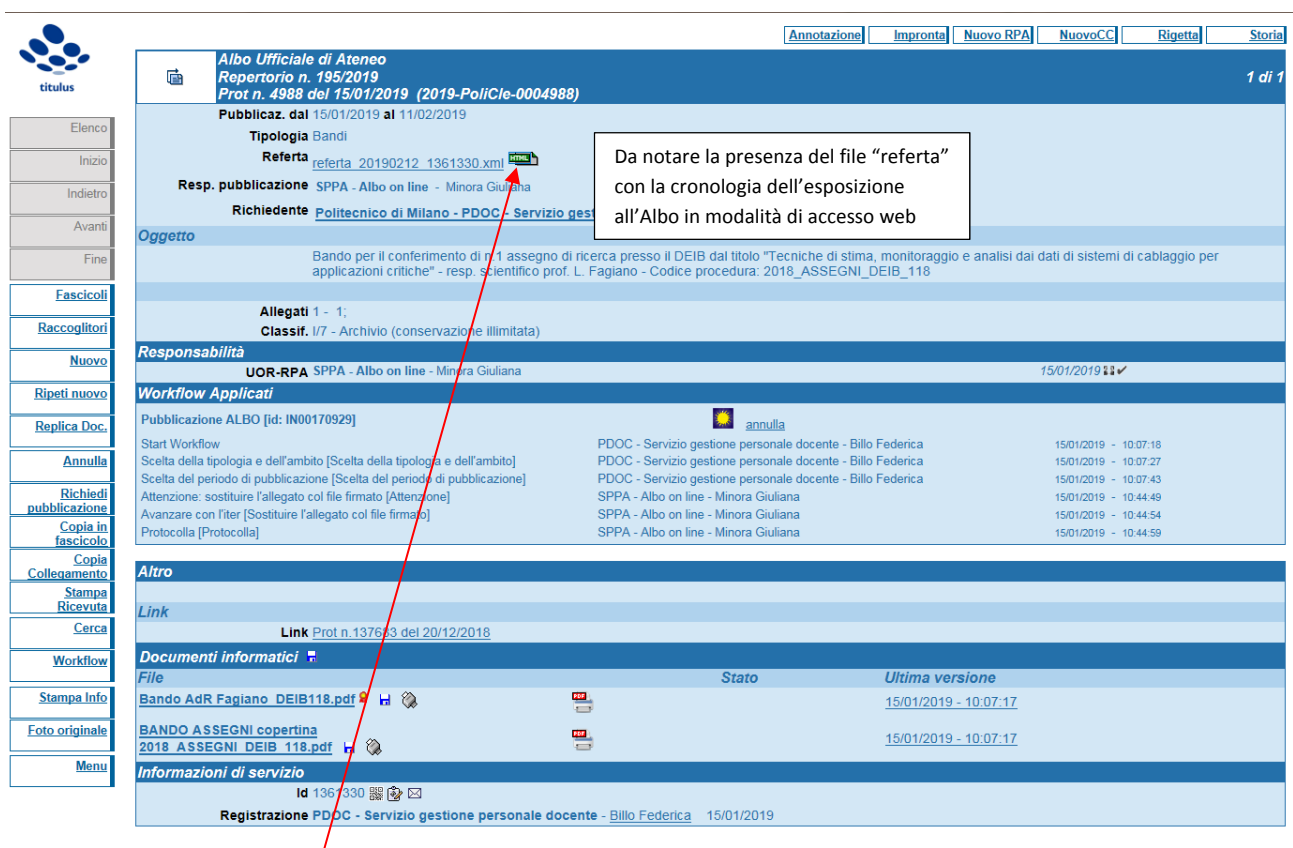

## 1.7) Cliccando sul link all'Albo Ufficiale di Ateneo si apre la scheda del reperotrio Albo

1.8) Cliccando sull'icona  $\overline{\phantom{a}}'$  HTML si visulizza la referta di pubblicazione <sup>2</sup>:

|                                            | Attestazione di avvenuta pubblicazione                              |                              |                                                                                         |
|--------------------------------------------|---------------------------------------------------------------------|------------------------------|-----------------------------------------------------------------------------------------|
|                                            | Repertorio Albo Ufficiale di Ateneo Numero ALBO^PoliCle-20190000195 |                              |                                                                                         |
| Protocollo 0004988 del 2019-01-15          |                                                                     |                              |                                                                                         |
| Pubblicazione dal 2019-01-15 al 2019-02-11 |                                                                     |                              |                                                                                         |
| Richiedente Billo Federica                 |                                                                     |                              |                                                                                         |
|                                            |                                                                     |                              |                                                                                         |
|                                            |                                                                     |                              |                                                                                         |
| <b>Storia</b>                              |                                                                     |                              |                                                                                         |
| Evento della storia                        | <b>Operatore</b>                                                    | Data                         | <b>Note</b>                                                                             |
| creazione                                  | Billo Federica (PDOC - Servizio gestione personale<br>docente)      | $2019 - 01 -$<br>15T10:07:17 | Versione Titulus: 04.04.02.02                                                           |
| assegnazione per<br>competenza             | Billo Federica (PDOC - Servizio gestione personale<br>docente)      | $2019 - 01 -$<br>15T10:07:17 | Minora Giuliana (SPPA - Albo on line) è responsabile del procedimento<br>amministrativo |

<sup>&</sup>lt;sup>2</sup> Le date di pubblicazione sono relativa al 2019, ma siamo partiti dalla selezione del repertorio Decreti del 2018 (fine) e quindi ecco che la pubblicazione è agita nel 2019.

## 2. Direttamente dal repertorio Albo

2.1) Dalla home page di Titulus, si cliccherà su Ricerca > Repertori

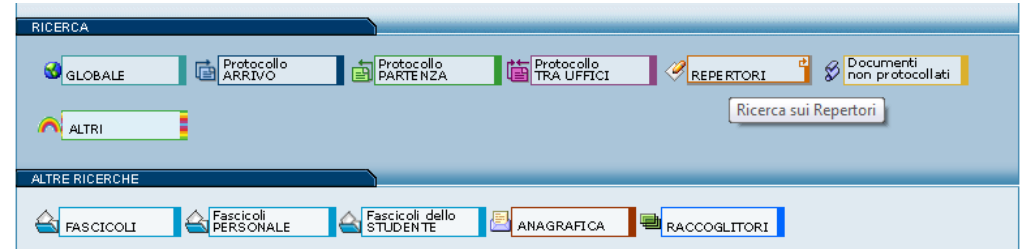

2.2) Si selezionerà il repertorio Albo > poi si inserirà l'anno (ad es. 2018) e nella parte alta (della schermata) si scriverà una stringa significativa (ad es. Procedura), ottenendo:

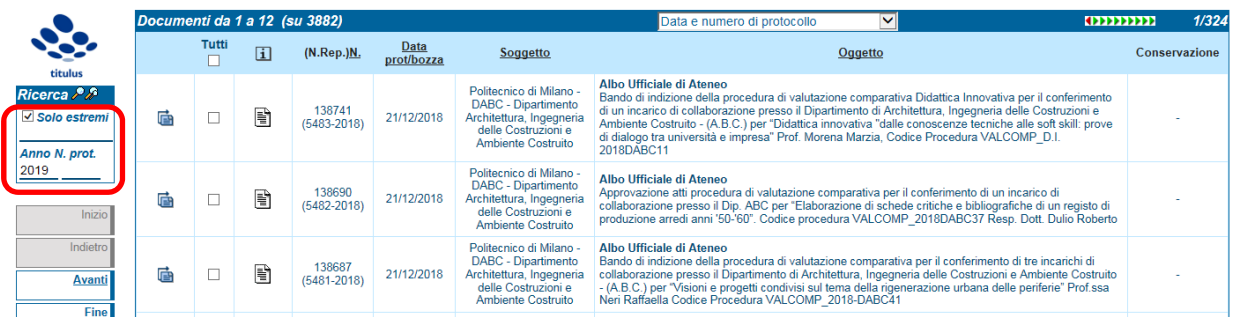

- 2.3) Anche qui sarà opportuna una restrizione selettiva, inserendo la parola DEIB nella riga qui evidenziata dal riquadro rosso (vedi al punto 1.4 di questa procedura).
- 2.4) Otteniamo, in questo esempio, la selezione dei 559 documenti esporti all'Albo Ufficiale di Ateneo, relativi al DEIB:

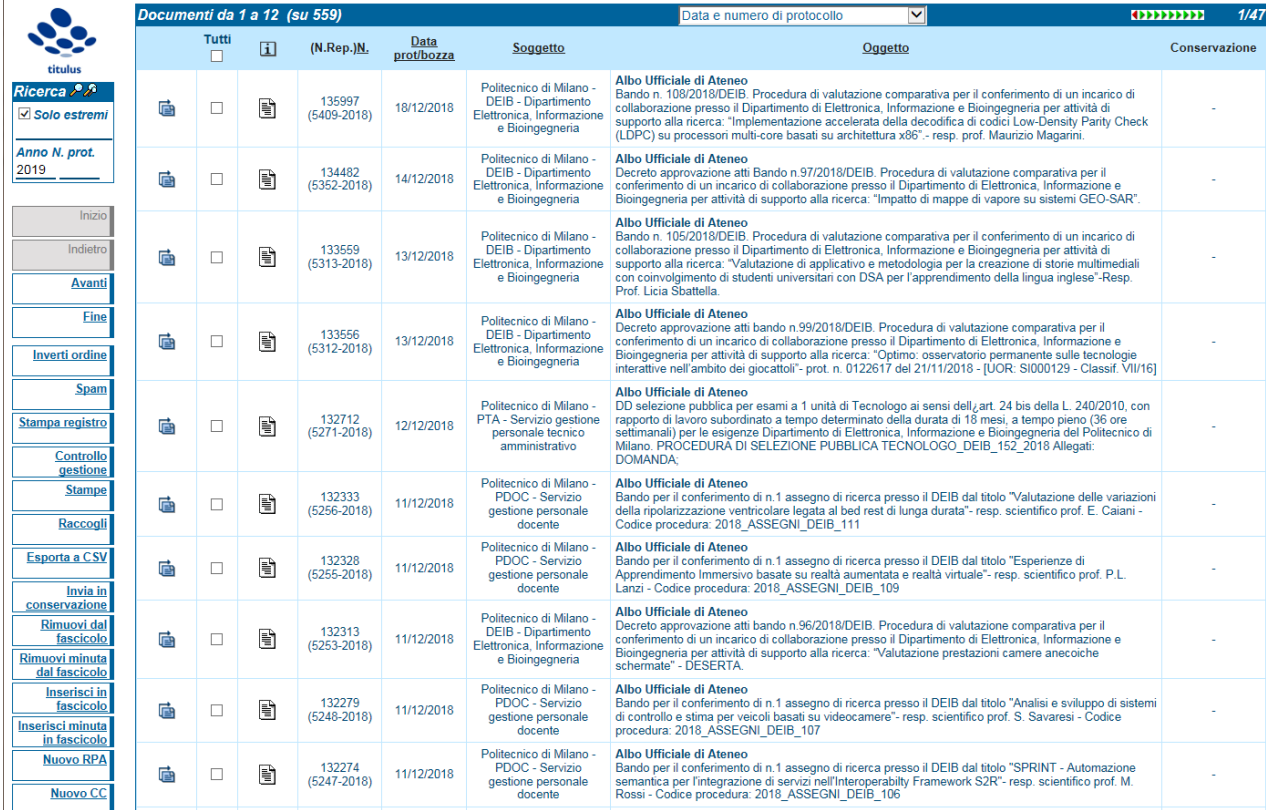

2.5) Cliccando sul protocollo n. 135997 del 18/12/2018, si visualizza la scheda di registrazione all'Albo (si rimanda al punto 1.8 di questa procedura per la gestione della visualizzazione della referta) :

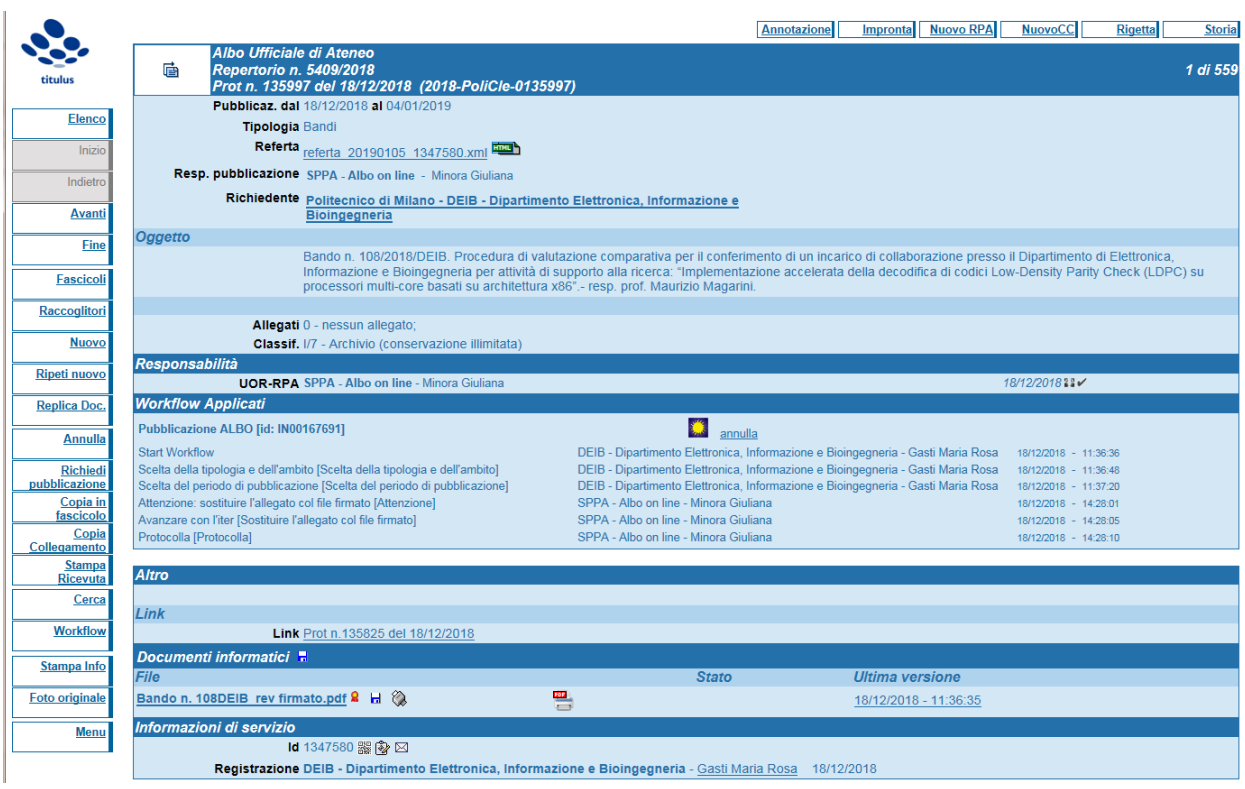